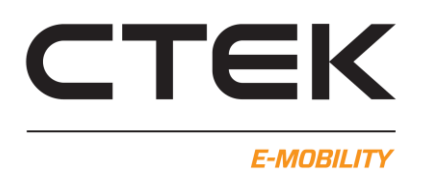

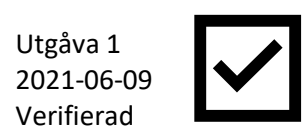

# Ansluta till CCU-kort för första gången.

# Krav för att kunna installera och ansluta

- USB-minikabel.
- Certikatfil och drivrutin för USB till nätverksanslutning. Se nedan.
- Dator med administratörsrättigheter (öppen klient) för att installera certifikatfil och drivrutin.
- Tillgång till CCU-kortets USB-minianslutning

## Hämta fil

Gå till [www.ctek.se](http://www.ctek.se/) under "Support" -> "E-Mobility dokument" finns "Windows driver for CCU config". Ladda ned filen till din dator och extrahera filerna.

## Certifikatinstallation

- 1. Gå till mappen "CCU driver" i den extraherade mappen.
- 2. Högerklicka på "chargestorm\_license.cer"
- 3. Välj "Installera certifikat" från listan. Om ny dialogruta visas, klicka på "Öppna".
- 4. "Guiden Importera certifikat" startas
- 5. Under "Plats" välj "Lokal dator", klicka på Nästa
- 6. Om ny dialogruta visas, klicka JA.
- 7. Ny dialogruta visas, under "Certifikatarkiv" välj "Placera alla certifikat i nedanstående arkiv" Klicka på "Bläddra"
- 8. Ny dialogruta, välj "Betrodda rotcertifikatutfärdare" och klicka på OK. I "Certifikatarkiv" klicka på Nästa.
- 9. Klicka på Slutför och klicka sedan på OK när ny dialogruta visas.

#### Drivrutinsinstallation

- 1. Anslut USB-minikabel till CCU och dator.
- 2. Gå till mappen "CCU driver" i den extraherade mappen.
- 3. Högerklicka på "chargestorm.inf" och välj installera. Om ny dialogruta visas, klicka då "Öppna".
- 4. När installationen slutförts, öppna "Enhetshanteraren". *Tips! På tangentbordet tryck +x sedan m. Då öppnas enhetshanteraren.*
- 5. Under "Nätverkskort" skall nu "Chargestorm CCU driver" visas. Om den inte visas, kontakta teknisk support.

Ovanstående steg behöver endast göras första gången man ansluter sin dator till ett CCU-kort.

#### Ansluta till webbgränssnittet i CCU

- 1. Starta en webbläsare (vi rekommenderar Google Chrome för god funktionalitet).
- 2. I adressfältet ange: 192.168.7.2 och tryck "Enter".
- 3. Webbgränsnittet öppnas upp.

Användare: ccu

- Lösenord: ccu
- 4. Nu visas översikten i webbgränssnittet. De två pilarna uppe till höger visar om datorn är ansluten till CCU-kortet. Blinkande röda pilar, då försöker webbläsaren återansluta till CCU-kortet. Röda pilar, då finns ingen anslutning till CCU-kortet.

Hur man navigerar i webbgränssnittet beskrivs i CCU-WEBconfig-manualen som finns på [www.ctek.se](http://www.ctek.se/) gå till "Support" -> " E-Mobility dokument".

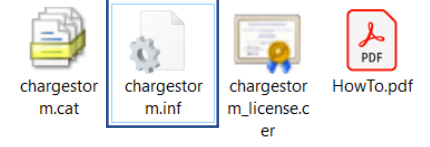

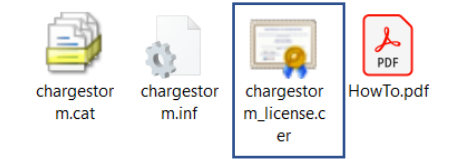